# Software Assurance Planning Services workflow

Last updated: March 20, 2020

### **Contents**

<span id="page-0-0"></span>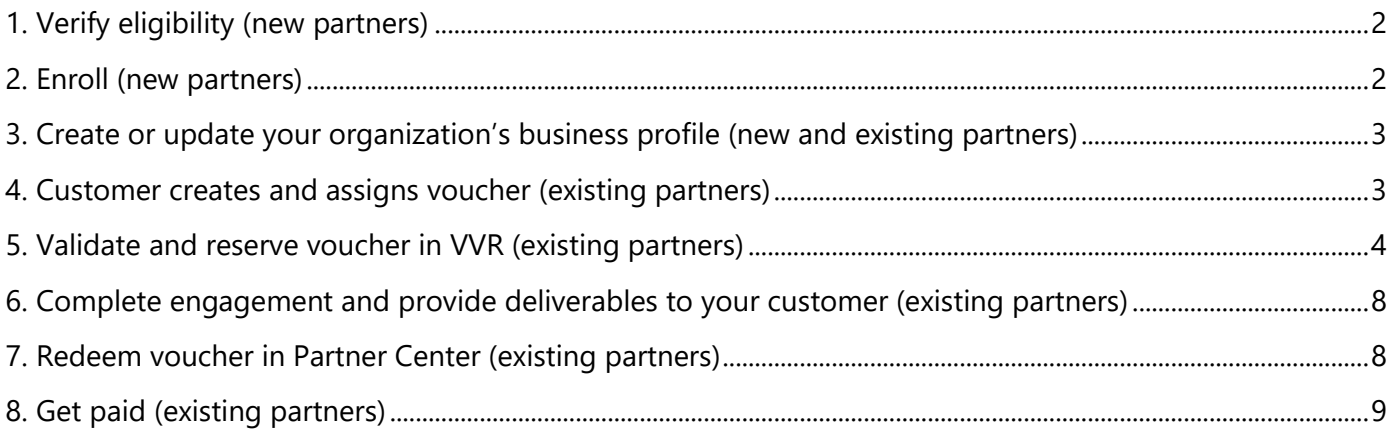

### 1. Verify eligibility (new partners)

Requirements (specific to the engagement being delivered) must be satisfied in order to be eligible to enroll to deliver Planning Services engagements. Partner organizations must satisfy competency requirements while the consultant delivering the engagement must satisfy technical training/exam requirements.

**Sign In** to your **Partner Center dashboard** to verify your organization's eligibility.

### <span id="page-1-0"></span>2. Enroll (new partners)

*To enroll your organization in the Planning Services program, you must hold Global Admin or MPN Partner Admin permissions in Partner Center. Global Admins can assign user roles, so if you do not see the navigation options required to enroll (shown below), reach out to your Partner Center Global Admin.*

Once your organization has met the eligibility requirements, you can enroll in the Planning Services program (or enroll to deliver additional Planning Services offerings) following the steps below:

- Sign-in to your [Partner Center dashboard.](https://partner.microsoft.com/dashboard)
- Click MPN on the navigation pane to expand the section.
- Expand Programs and select Software Assurance Enrollment.
- Near the top of the page, select Software Assurance Planning Services.

Before you can enroll, your organization must first meet all qualification requirements. Your organization's status will be displayed on this page.

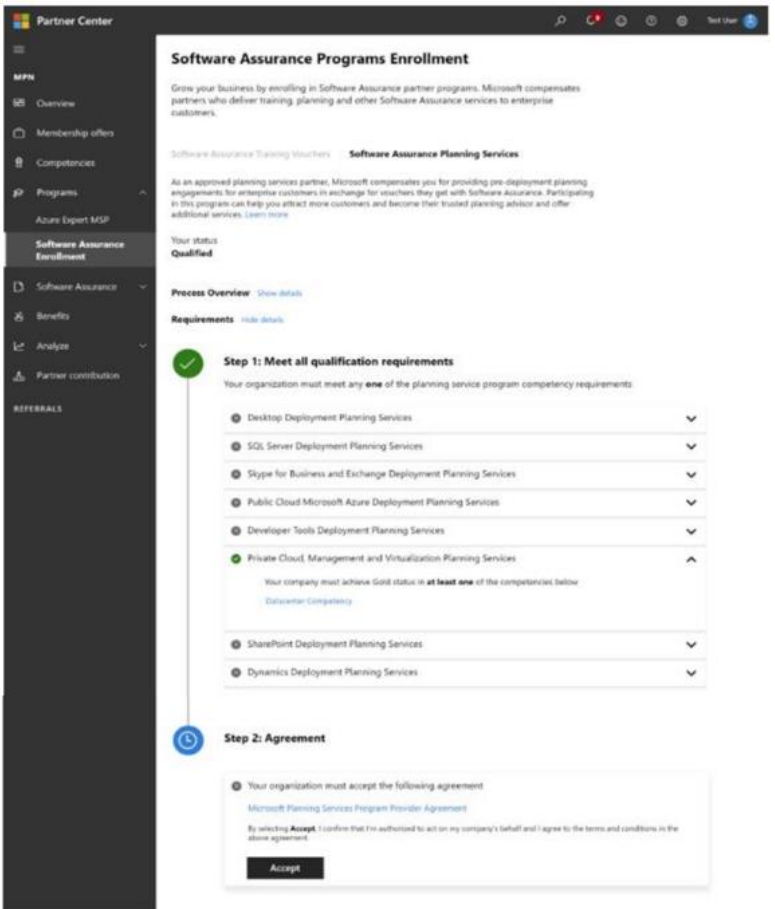

Once your organization has met the competency requirements, your status will be reflected as "Qualified" and the Accept button near the bottom of the page will become clickable. Next, you must review the Microsoft Planning Services Program Provider Agreement (also known as the program provider legal agreement) and then accept the agreement.

• Click on the Microsoft Planning Services Program Provider Agreement hyperlink to download agreement. Review the legal agreement and click **Accept**. You will be prompted to confirm acceptance. If you need to review the legal agreement in the future, return to this step to download and view the document.

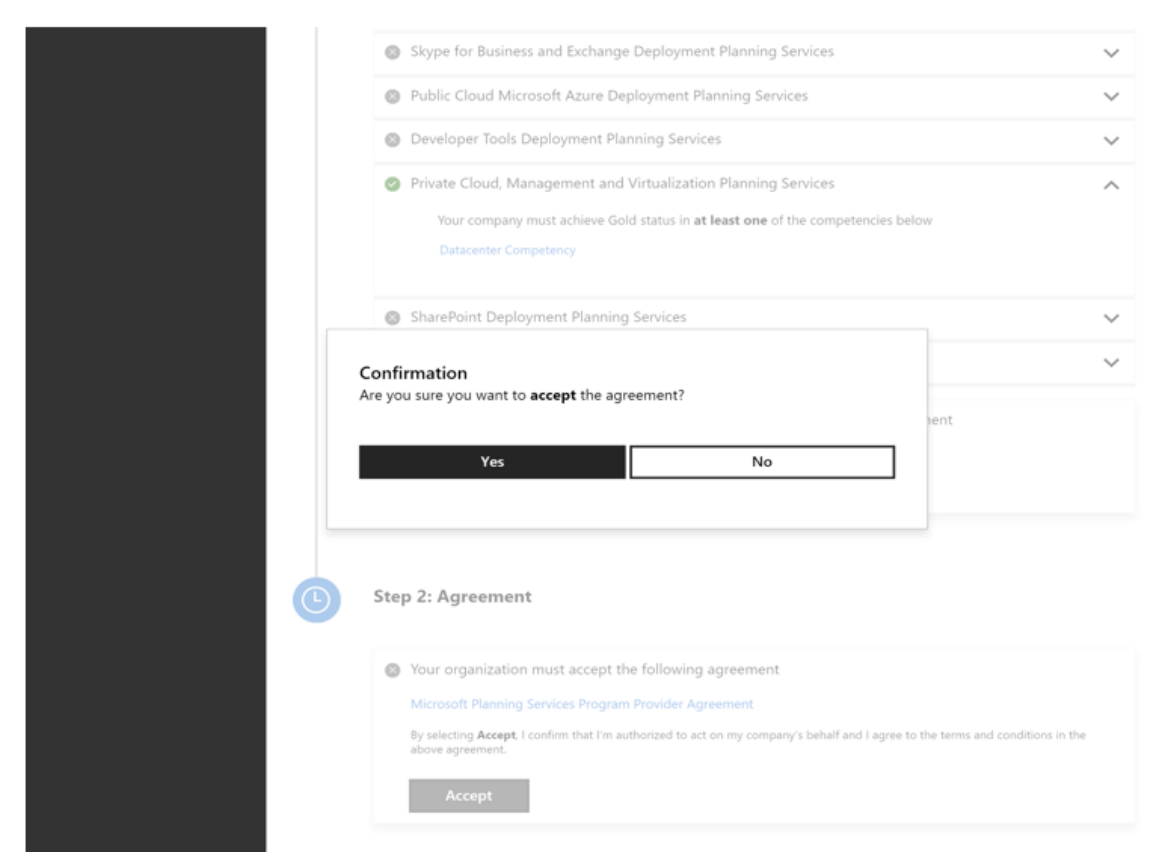

After accepting the legal agreement, you will see a confirmation that your status is "Active".

# <span id="page-2-0"></span>3. Create or update your organization's business profile (new and existing partners)

Maximize your exposure to potential customers. Follow instructions and quidance to create or update your organization's business profile within Partner Center.

### <span id="page-2-1"></span>4. Customer creates and assigns voucher (existing partners)

Before you can begin a Planning Services engagement, your customer must first activate their Planning Services benefit, create a Planning Services voucher, and then assign it to a project manager in their organization. If your customer has not yet created the required voucher, you can help expedite the process by sharing the resources at right and explaining the process outlined below.

### **Activate voucher benefit**

The company's Software Assurance Benefits (SAB) administrator can activate the Planning Services benefit through the Volume Licensing Service Center (VLSC).

- 1. Sign in to **VLSC** using a Microsoft account associated with the SAB administrator.
- 2. Select **View Software Assurance benefits**, then select **Planning Services** from the Software Assurance summary list.
- 3. Select the relevant licensing ID, then select **Planning Services** from the **Benefits available for activation** pane.
- 4. To activate the benefit, select **Planning Services** and follow the instructions in the subsequent screens.

### **Create and assign voucher**

Below are the steps your customer must take to create and assign a Planning Services voucher.

- 1. Sign in to **VLSC**.
- 2. Select **Software Assurance** from the top menu.
- 3. Select **Planning Services** (this will take you to the Manage Software Assurance benefits page).
- 4. Select the **LicenseID** for which you want to manage Planning Services (this will take you to the Benefit Summary page).
- 5. Select **Planning Services**.
- 6. Select the **voucher type** and **service level** (length of the engagement in days).
- 7. Assign the Planning Services voucher to a project manager within your organization by entering their name, email address, and any special instructions.
- 8. Select **Confirm Voucher Assignment**.
- 9. After the voucher is created, select **Assign Voucher** (this takes you to a benefit details page confirming voucher information, including voucher status and expiration date).

An email message will be generated and sent to the customer's project manager and SAB administrator, requesting them to forward the email to their chosen Planning Services partner. The email contains all of the information a Planning Services partner needs to reserve the voucher.

# <span id="page-3-0"></span>5. Validate and reserve voucher in VVR (existing partners)

After a customer successfully assigns a voucher to your organization in VLSC, an email will be generated and sent to the customer's project manager and Software Assurance benefits administrator, requesting them to forward the email to you (their chosen Planning Services partner). If you did not receive an email from your customer containing the voucher ID and email address associated to the voucher, ask your customer contact to forward the email to you so you may validate and reserve the voucher in Partner Center before scheduling the engagement.

### **Tips**

• Prior to beginning an engagement, Planning Services partners must ensure they have a provider location listed in Partner Center that matches the country in which the engagement will take place (as indicated by the customer at the time of voucher creation). Partners must process (i.e.,

validate/reserve, redeem and submit for payment) vouchers using a provider ID tied to a provider location that matches the country in which the engagement delivery will take place.

• To avoid payment denials, ensure your organization meets the eligible criteria for that specific engagement prior to beginning the engagement. While the voucher validation/reservation system in Partner Center can determine if the voucher is valid for the intended offering, it will **not** alert you if you reserve a voucher without having the required competency for that specific engagement within the offering.

**How to validate and reserve Planning Services vouchers in Partner Center** *(Note: To manage Planning Services vouchers via the Partner Center dashboard, you must hold MPN Partner Admin permissions. Global Admins can assign user roles, so if you do not see the navigation options required to manage vouchers (shown below), reach out to your Partner Center Global Admin and request MPN Partner permissions.)*

- 1. **Sign In** to your [Partner Center dashboard.](https://partner.microsoft.com/dashboard)
- 2. Click **MPN** on the navigation pane to expand the section.
- 3. Expand **Software Assurance** and select **Planning Services** to reveal the Voucher Validation and Redemption (VVR) interface.
- 4. Click on the **Actions** drop-down and select **Validate and reserve voucher**.

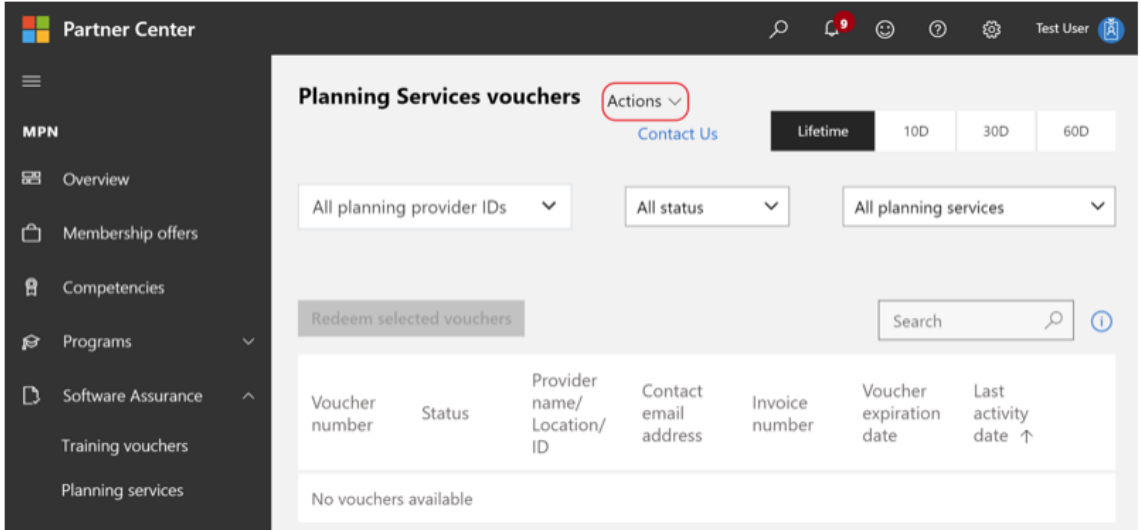

5. From the Validate Planning Services voucher page, select the desired provider ID from the dropdown (vouchers must be processed under a provider location matching the country in which the engagement delivery will take place). Enter the voucher number and customer contact email

#### address then click **Validate voucher**.

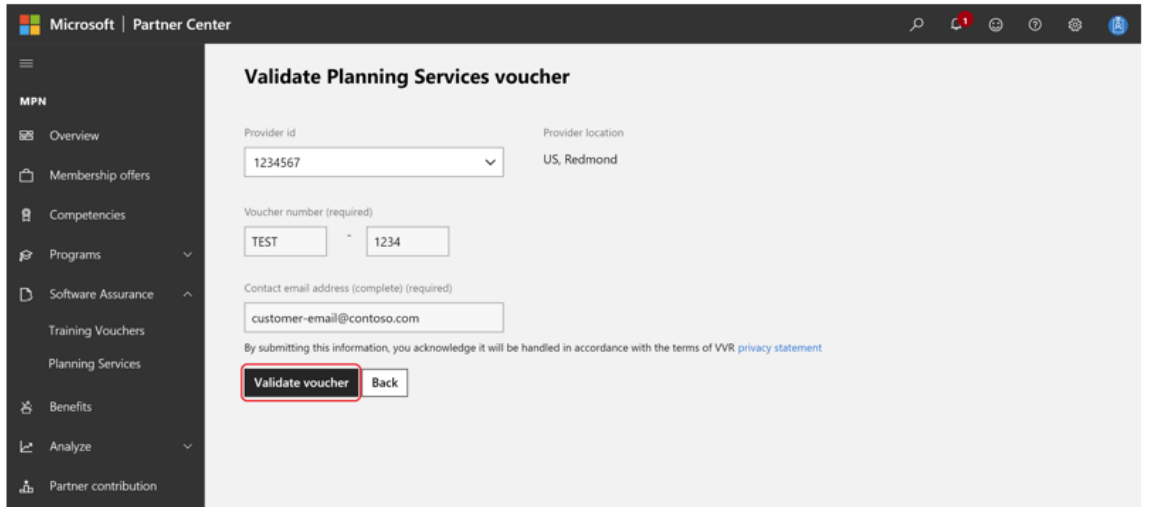

6. Confirm voucher details, enter the service start date, service end date and optional comments then select **Reserve voucher**.

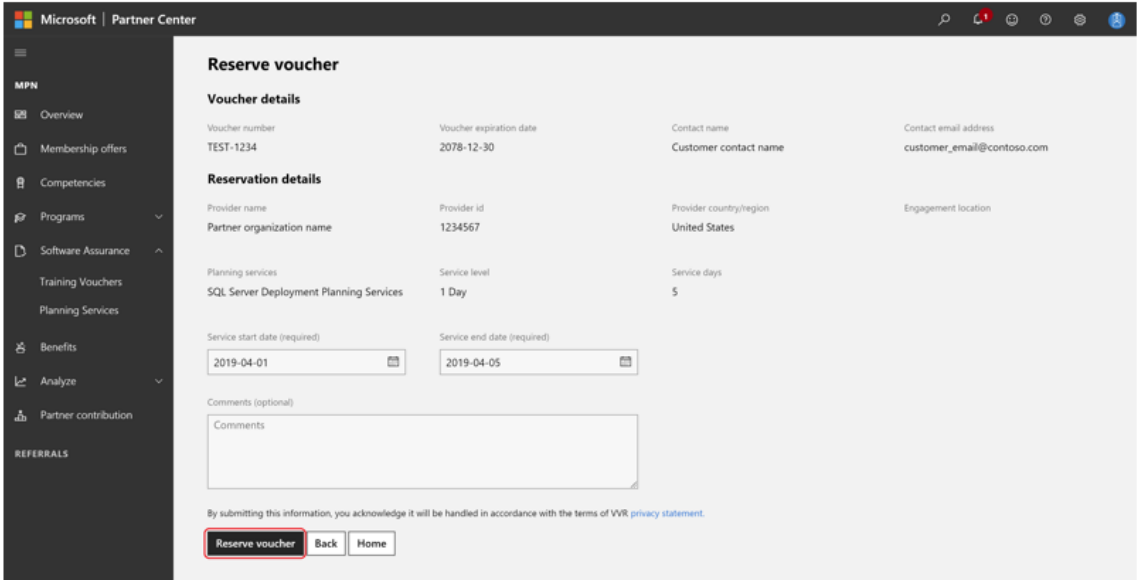

7. You will be prompted to accept the Planning Services voucher program terms and conditions.

### TERMS AND CONDITIONS for Planning Services voucher program

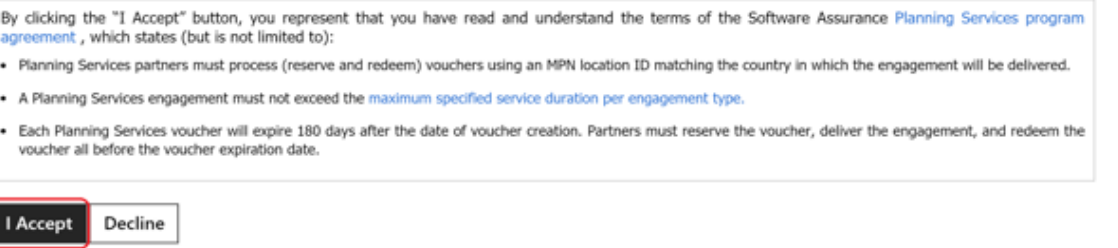

8. After accepting the terms and conditions, a confirmation message will display letting you know the voucher reserved successfully.

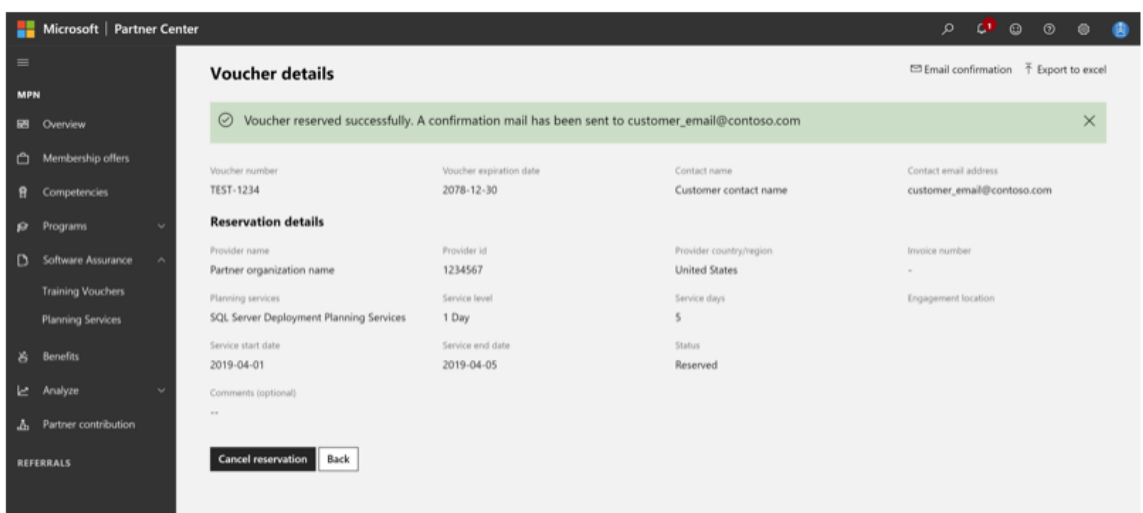

#### *All Planning Services vouchers expire 180 days after the date of creation.*

*Vouchers should be validated, reserved and redeemed by the executing partner—submitting all required deliverables to your customer and to Microsoft—before the stated voucher expiration date.*

#### **How to cancel a reserved Planning Services voucher in Partner Center**

- 1. **Sign In** to your **Partner Center dashboard**.
- 2. Click **MPN** on the navigation pane to expand the section.
- 3. Expand **Software Assurance** and select **Planning Services** to reveal the Planning Services vouchers page.
- 4. Select **Reserved** from the voucher status drop-down to filter the listed vouchers to display only reserved vouchers. The list of reserved vouchers can then be sorted to help you locate the voucher(s) you want to cancel.
- 5. Click on the hyperlinked voucher number you want to cancel.

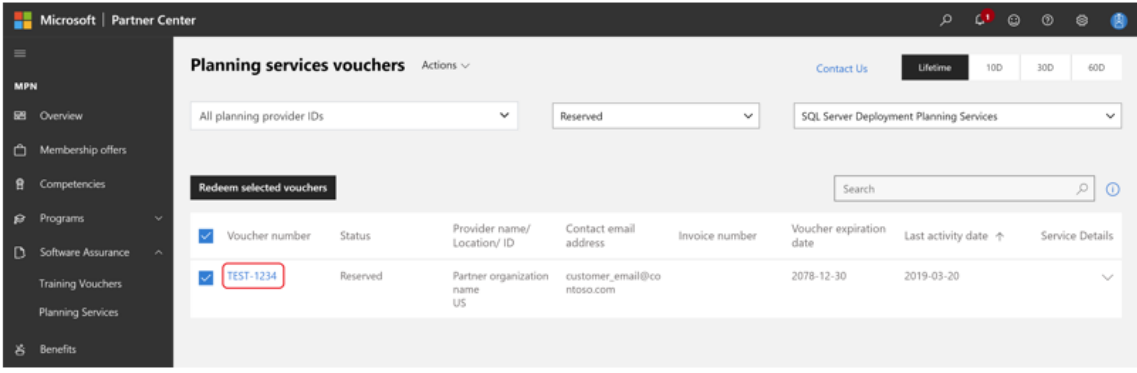

6. From the Planning Services voucher details page, select **Cancel reservation**.

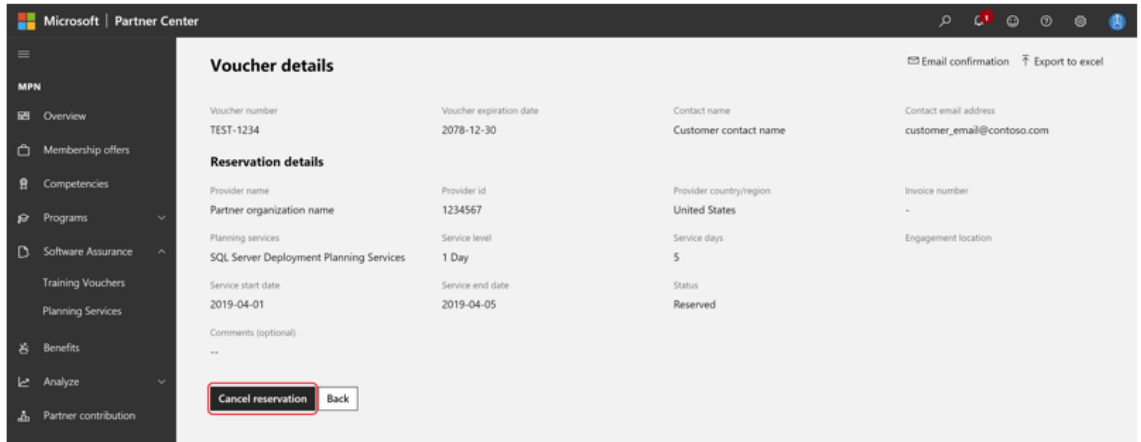

# <span id="page-7-0"></span>6. Complete engagement and provide deliverables to your customer (existing partners)

After validating and reserving your voucher(s) in Partner Center, complete the following steps:

- 1. **Deliver the Planning Services engagement** according to the engagement guidance.
- 2. **Provide the customer with the final completed customer deliverable** upon completion of the engagement.
- 3. **Complete and submit the Planning Services** [Online Completion Report \(OCR\).](https://completionreport.microsoft.com/ocr)

### <span id="page-7-1"></span>7. Redeem voucher in Partner Center (existing partners)

Once you complete a Planning Services engagement and submit a completion report to Microsoft, it is time to redeem the voucher in Partner Center.

**How to redeem a Planning Services voucher in Partner Center** *(Note: you cannot redeem a Planning Services voucher until after the service start date has passed. Additionally, to manage Planning Services vouchers via the Partner Center dashboard, you must hold MPN Partner Admin permissions. Global Admins can assign user roles, so if you do not see the navigation options required to manage vouchers (shown below), reach out to your Partner Center Global Admin.)*

- 1. **Sign In** to your **Partner Center dashboard**.
- 2. Click **MPN** on the navigation pane to expand the section.
- 3. Expand **Software Assurance** and select **Planning Services** to reveal the Planning Services vouchers page.
- 4. Select **Reserved** from the voucher status drop-down to filter the listed vouchers to display only reserved vouchers. The list of reserved vouchers can then be sorted to help you locate the voucher(s) to be redeemed.

5. Tick the checkbox(es) next to the desired voucher(s) then click **Redeem selected vouchers**.

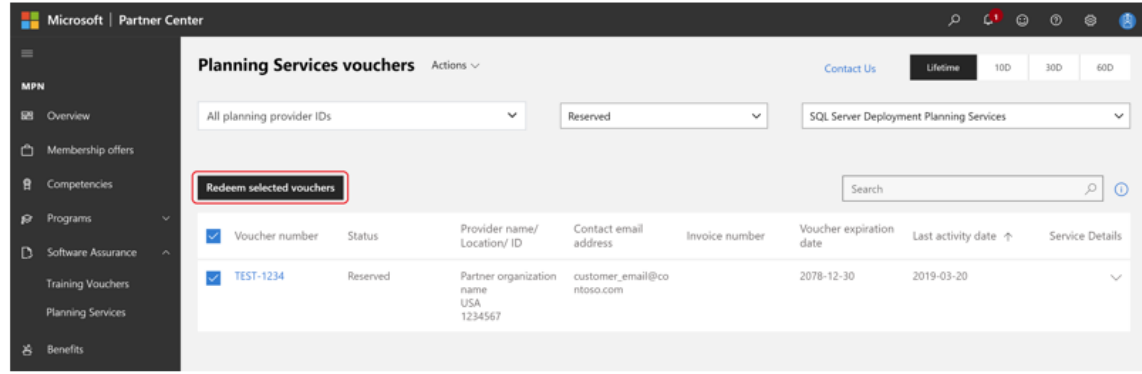

6. From the Confirm voucher redemption page, review the voucher information for accuracy, then select **Yes** to redeem the voucher.

#### *Submit payment requests within 60 days of redeeming vouchers.*

*After redeeming a voucher, you have 60 days in which to submit a payment request in the SAVB Online Payment Tool. Any non-compliance issues with the voucher must also be resolved within this 60-day period. If the 60-day period ends before compliance issues are remediated or a payment request is submitted, the voucher is forfeited and payment cannot be processed for the engagement delivered under that voucher.*

### <span id="page-8-0"></span>8. Get paid (existing partners)

After redeeming Planning Services vouchers, you must invoice Microsoft for payment. A request for payment may be made via the Software Assurance Voucher Benefit (SAVB) payment tool.

### **Register for payment**

#### Important note:

This registration step is required in each of these instances:

- 1. Your organization has redeemed its first voucher.
- 2. Your organization has redeemed a voucher in a new program (e.g., if you previously redeemed a Software Assurance Training Voucher but are now redeeming a Planning Services voucher for the first time).
- 3. Your organization has redeemed a voucher in a new offering (e.g., if you previously redeemed an AZDPS voucher, but are now redeeming a DDPS voucher).

If your organization previously registered for payment in SAVB, you may begin at the *Invoice* [against voucher](#page-11-0) step.

A Global Administrator for your organization in the Microsoft Partner Network (MPN) is required to complete this initial registration process in SAVB. The Global Administrator may also function as one of your organizations' designated Partner Program Administrators (PPA) in the SAVB tool.

**Helpful tip**: if your organization is active in more than one voucher program (for example, Software Assurance Training Vouchers (SATV) and Desktop Deployment Planning Services), you must go through this registration step for each voucher program (see Registration for additional programs below).

### **Initial registration**

- 1. The first time you redeem a voucher, an auto-generated email will be sent to your organization. This email is an invitation with a passcode you will use to register in the Microsoft Channel [Incentives Platform \(CHIP\),](https://channelincentives.microsoft.com/chipui/registration.mvc/savb) (where the SAVB tool resides) in order to invoice against vouchers.
	- o If the Primary Program Contact does not hold Global Admin permissions, the invitation will need to be forwarded to a member of the organization holding the tool's required Global Admin role.
	- o Each time a voucher is redeemed for a new offering, a separate invitation email will be sent. Subsequent voucher redemptions within the same offering will not trigger another email invitation.
- 2. Your organization's Global Administrator must log into [CHIP.](https://channelincentives.microsoft.com/chipui/registration.mvc/savb)
- 3. On the initial Registration page, select the **Organization** name from the drop-down menu. (If this is your first time in SAVB, you will not see anything listed in the **Programs Registered** section of the page.)
- 4. In the **Programs Available for Registration** section, select the program(s) for which you are now registering, then select **Register**.

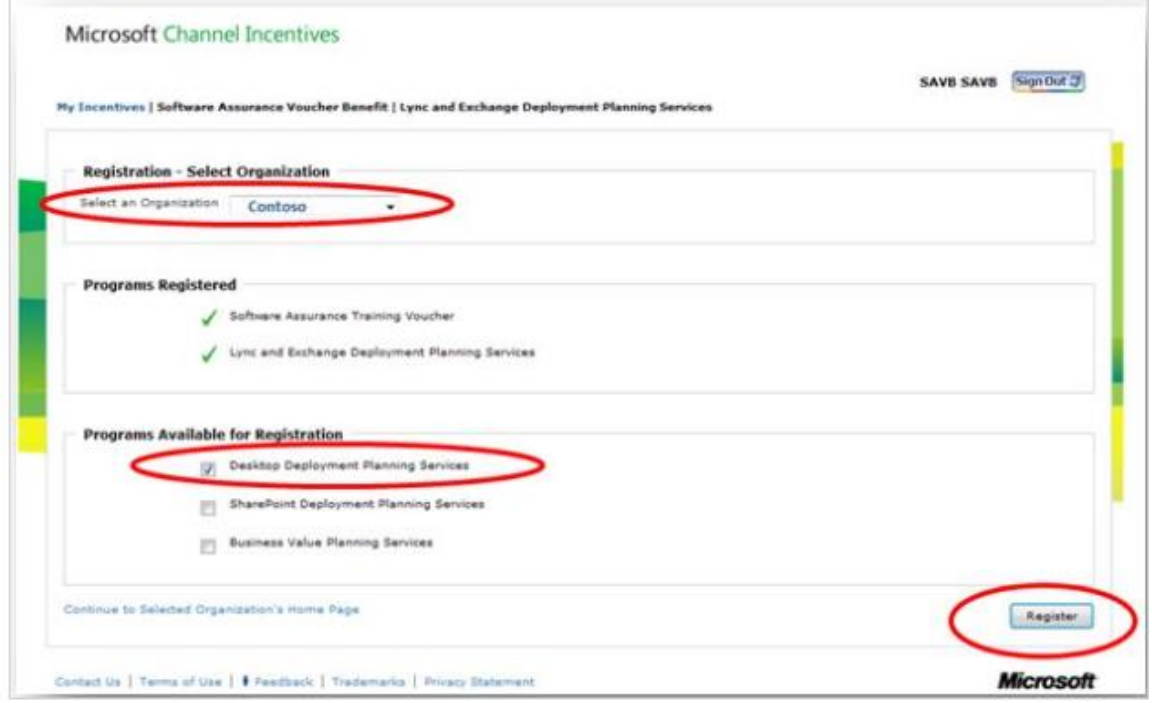

5. On the **Confirmation page**, check to ensure the listed program is the one you registered on the previous screen, then select **go to Home** to return to your program homepage in SAVB.

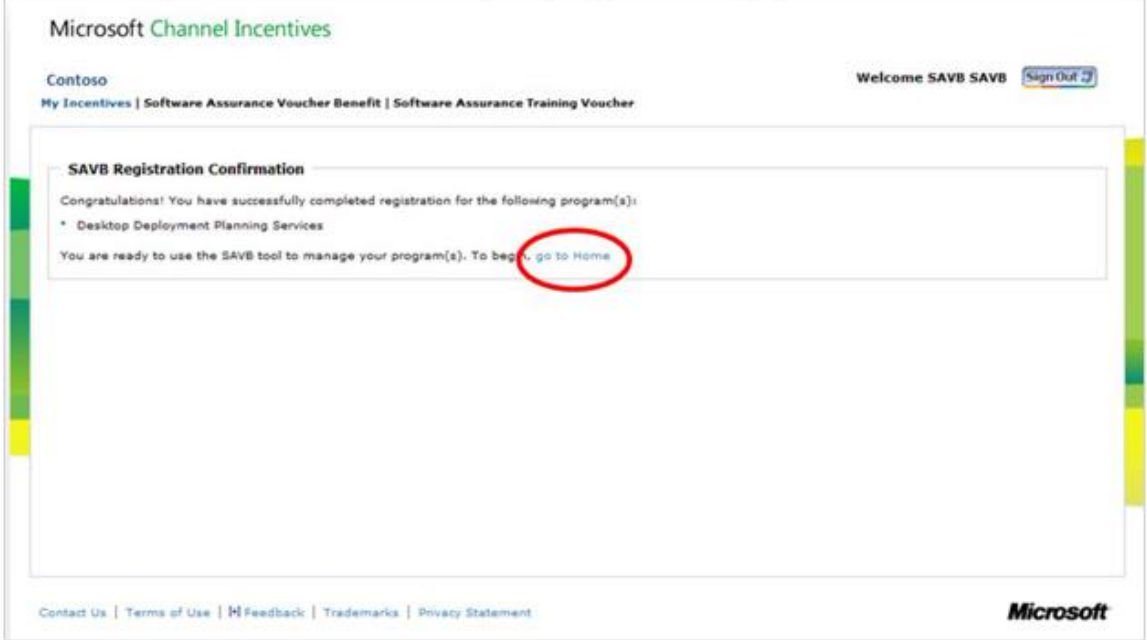

6. After completing initial program registration, you can access SAVB directly at [channelincentives.microsoft.com,](https://channelincentives.microsoft.com/) using your Microsoft account to sign in.

Remember: the first time you redeem a voucher for a particular offering, you will be sent an email inviting you to register with the SAVB tool for that offering, even if you have already registered with SAVB for different offering for a previous voucher.

### **Registration for additional programs**

If you want to redeem vouchers for an additional program, you (a Global Administrator in MPN) must complete the program registration process again for each new program. Follow the steps below:

- 1. From one of the program home pages in [CHIP,](https://channelincentives.microsoft.com/chipui/registration.mvc/savb) under the **I Need To** menu, select **Manage Organizations.**
- 2. Follow the prompts to register your additional program.
- 3. Wait one to two business days for your vendor ID to be mapped.
- 4. Assign your vendor ID to your location in your newly register program.

### **Create a payment profile/vendor ID**

After completing your new program registration, the Regional Service Center (RSC) team creates a new vendor ID request for your Primary Contact for that location ID in MPN to get administrative access to Payment Central. The Primary Contact will be sent an email from Microsoft Payment Central with an access [invitation.](https://paymentcentral.microsoft.com/)

- 1. As the Primary Contact, sign into your [Payment Central](https://paymentcentral.microsoft.com/) account using the email address at which you received the invitation (this email address should be linked to your Microsoft account; view [instructions\)](https://www.microsoft.com/en-us/procurement/payment-central.aspx).
- 2. After accessing your new supplier/vendor account, enter the required details in the five sections displayed. Select **Submit** to send the information to the Microsoft accounts payable team for

#### review.

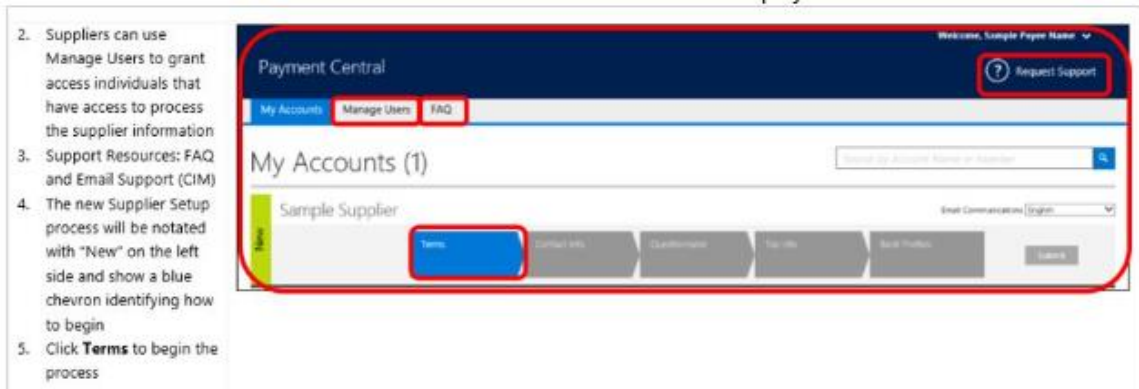

- 3. Once approved by the accounts payable team, a new vendor ID will be created. You will receive a confirmation email with the new vendor ID. The RSC team will transfer the new vendor ID to your organization's SAVB payment profile.
- 4. Assign the payment profile to your location ID in SAVB (this will need to be done for each new program). You can now create payment requests for your redeemed vouchers.

#### <span id="page-11-0"></span>**Invoice against voucher**

Follow the steps below to create your payment request. Note that SAVB only displays vouchers that have already been redeemed in VVR; it does not display vouchers that are in "reserved" status.

**Important reminder**: Submit payment requests within 60 days of redeeming vouchers. After redeeming a voucher, you have 60 days in which to submit a payment request in the SAVB Online Payment Tool. Any non-compliance issues with the voucher must also be resolved within this 60-day period. If the 60-day period ends before compliance issues are remediated or a payment request is submitted, the voucher is forfeited, and payment cannot be processed for the engagement delivered under that voucher.

- 1. From your program home page, select **Create Payment Request** from the **I Need To…** menu.
- 2. Using the voucher **Search Criteria** filters to narrow your voucher selection:
	- o Select the **Country** for which you are creating the payment request. Note: you can only select one country. You cannot combine redeemed vouchers from locations that are in different countries on the same payment request.
	- o Select the **Locations** for which you would like to view redeemed vouchers.
	- o Select the **Payment Profile** that maps to the location(s) you want to view. This is the payment profile under which you want payment to be made for the location(s) you are going to include in your payment request.
	- o Select the **Tax Jurisdiction** that correctly applies to the country and locations you have selected.

#### o Select **Search**

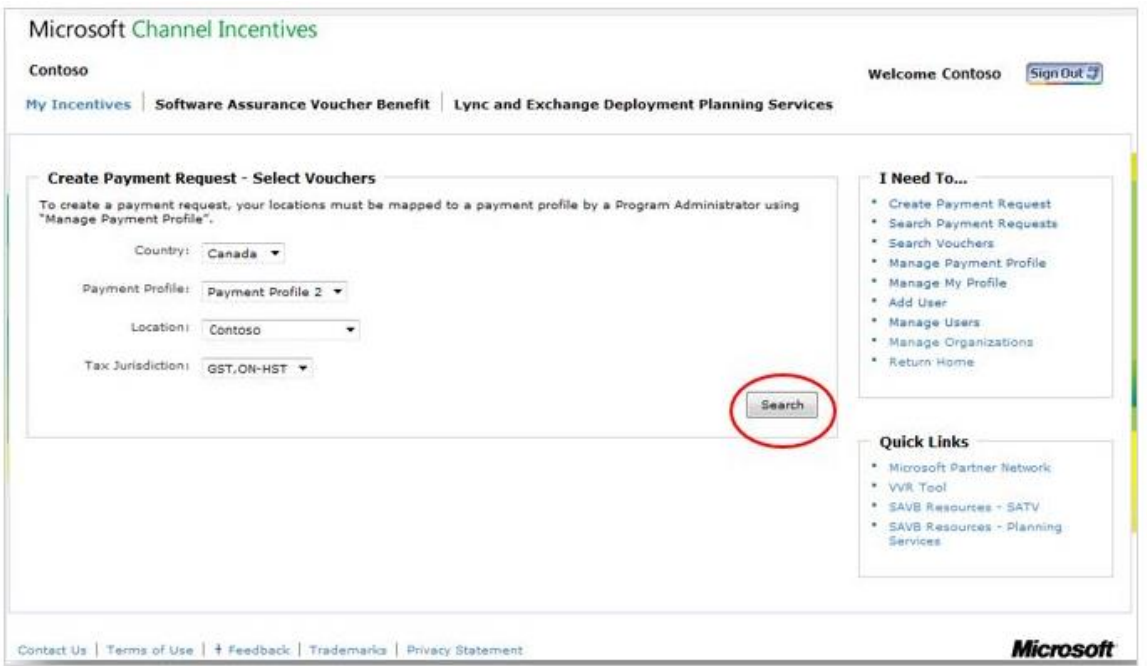

- 3. Review the redeemed vouchers in the **Create Payment Request – Select Vouchers** pane in the lower half of the screen. These results are based on the search criteria used in the prior screen. (To change your search, select **Change Criteria** to reset your filters.)
- 4. Select the **Invoice By** date next to the vouchers to ensure that you prioritize the ones that are closest to the date shown for submission first.

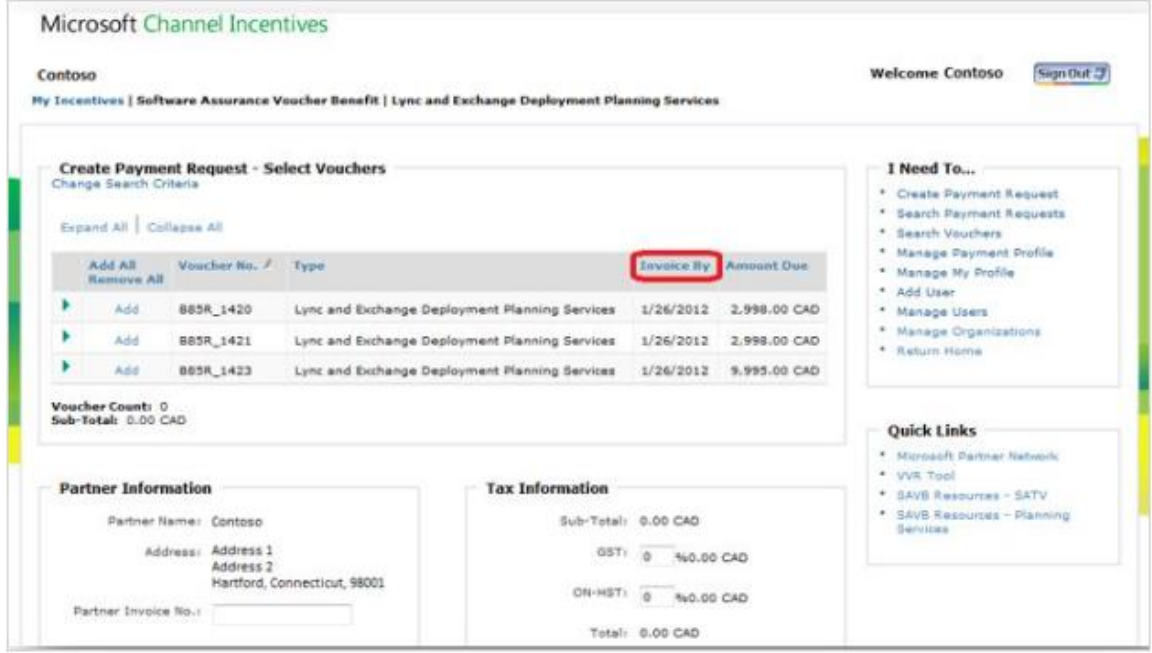

- 5. To view the **Voucher Details** of a voucher listed in the table, select arrow next to the voucher record, or use **Expand All/Collapse All** to see all details for all vouchers.
- 6. Select the vouchers you wish to attach to this payment request. Select **Add** in the row of each voucher to be included. The notation will then change to **Remove**, which you can select to remove vouchers from your payment request.
- 7. Confirm the **Voucher Sub-Total** for the vouchers you have added to the payment request.
- 8. Input the alpha/numeric invoice number created by your company's financial system in the **Partner Invoice No.** field provided (required field which allows you and Microsoft to cross-reference your company invoice with its corresponding SAVB payment request number).
- 9. Input **Tax Rate** (%) to be added to the payment request, based upon the applicable tax jurisdiction for the locations included in the payment request. SAVB will automatically calculate the tax amount and update the invoice total based upon the tax % you enter.
- 10. **Attach Documentation**: depending on the country associated with your payment request, SAVB may prompt you to submit your company's invoice as supplemental proof of your valid payment request. Note: information on your own company invoice (softcopy or hardcopy) must exactly match the information in the online payment request—including Partner Invoice Number and Total—to avoid payment delays.
- 11. Select **Submit**. Selecting **Save for Later** allows you to find the saved payment request by selecting **Search Payment Requests** on your home page.

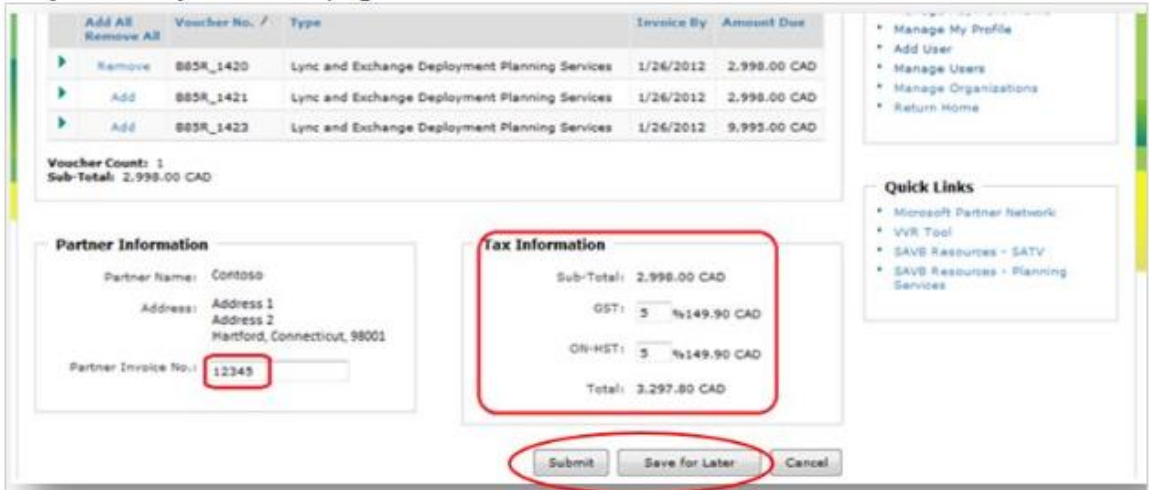

12. The **Payment Request Confirmation** screen shows the unique **Microsoft Reference Number** assigned by SAVB to your submitted or saved payment request. Reference this number if you require help from your Regional Service Center (RSC).

Important note for Partner companies transacting in Russia and/or Ukraine: [Click here for more details](#page-14-0)

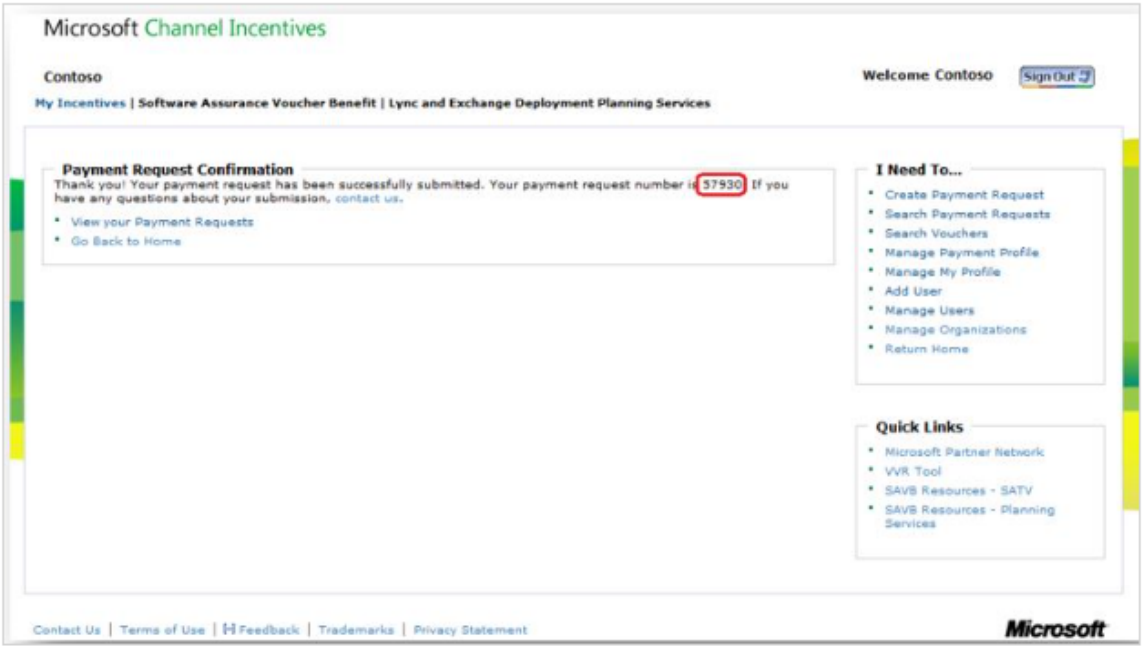

### **Get paid**

Once your payment request is successfully submitted, Microsoft will initiate payment according to the terms you established while setting up the payment profile for the location ID.

<span id="page-14-0"></span>Important note for partner companies transacting in Russia and/or Ukraine:

- After your first payment request is submitted in SAVB, you will receive a Framework Agreement (FA) intake form from [erebates@microsoft.com](mailto:erebates@microsoft.com) to complete and submit.
- For each payment request, you will receive a mailed Act of Acceptance (AoA) document to retrieve funds from your bank. Should you note any discrepancies or issues with the AoA, you should escalate to [savoucher@msdirectservices.com.](mailto:savoucher@msdirectservices.com)
- Note that Partners in Russia are now paid in local currency (RUB), while Partners in Ukraine are paid in USD.